## mks\_vir administrator - dodawanie reguł w mo[dule "Kontro](https://mks-vir.pl/)**la urządzeń USB"**

Aby dodać regułę w module "Kontrola urządzeń USB" programu mks\_vir administrator należy w sekcji ustawień grupy/stacji przejść do "Ochrona *→* Urządzenia *→* Pokaż listę reguł dla urządzeń USB" i wybrać "Dodaj urządzenie":

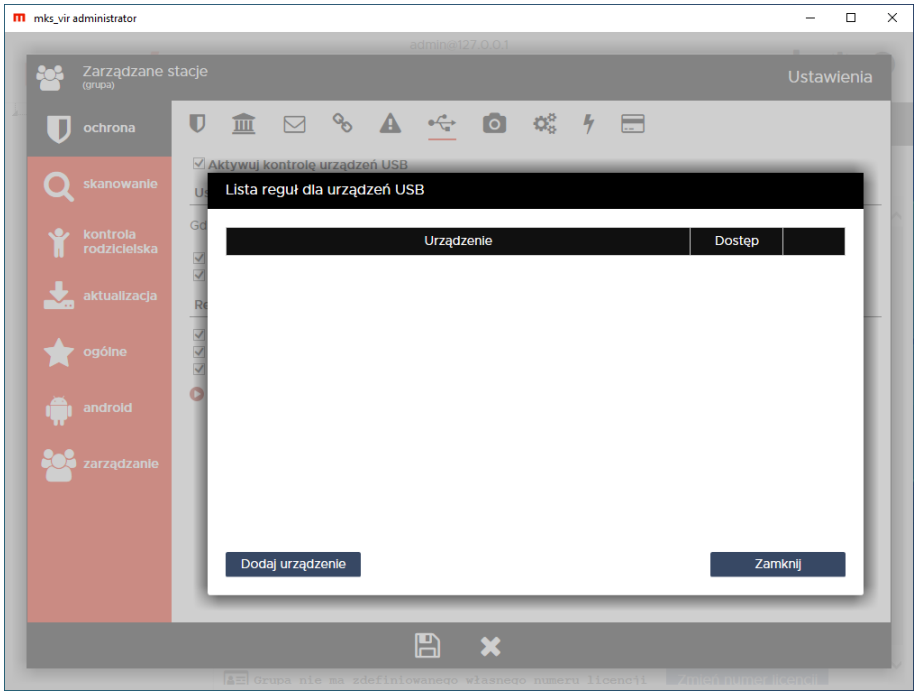

W nowo otwartym oknie można ręcznie zdefiniować regułę lub dodać z listy (tworzonej na podstawie używanych urządzeń USB na podłączonych stacjach):

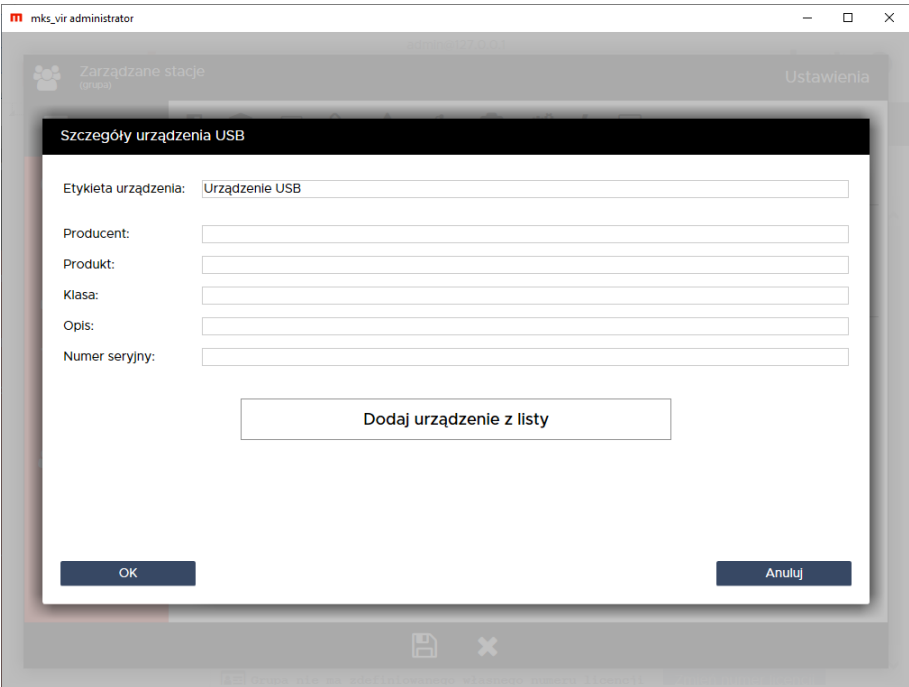

Po wybraniu "Dodaj urządzenie z listy" otwiera się "Lista urządzeń USB ostatnio aktywnych w sieci":

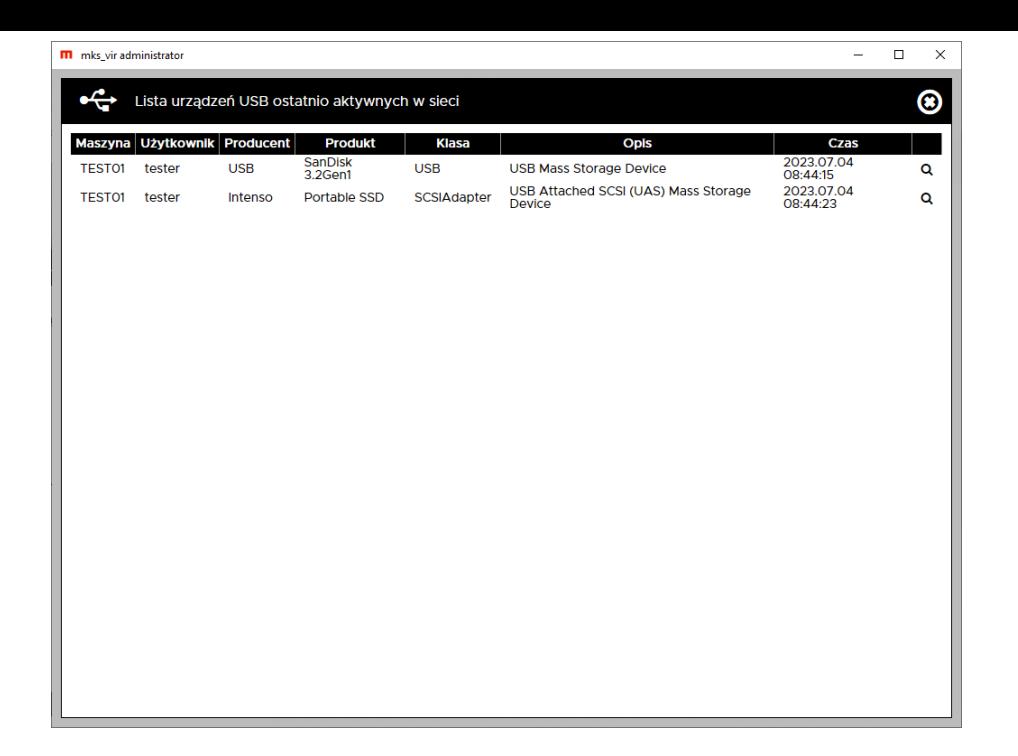

Wybranie z listy konkretnego urządzenia USB otwiera wypełnione okno definiujące regułę dla tego urządzenia; wciskając "OK" dodajemy regułę do ustawień (po ew. modyfikacji reguły lub bez zmian):

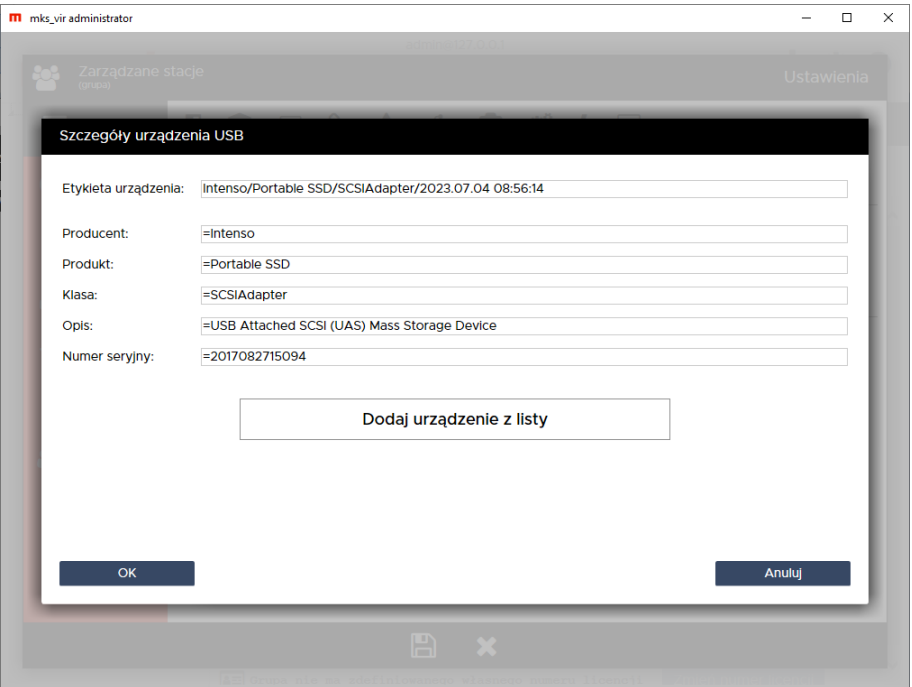

Znak "**=**" na początku każdego pola reguły (oprócz pola "Etykieta urządzenia", które jest tylko opisem nie mającym dla działania reguły żadnego znaczenia) powoduje, że zawartość danego pola musi być identyczna z zawartością odpowiedniego pola podłączanego urządzenia, by reguła zadziałała